# **HARP GUIDANCE – RegWorks v5 to v6 Upgrade**

*Vaping Release 2.4.2 – 1 August 2022*

The HARP system is being updated over the weekend of 29 to 31 July to support product notification renewals, and to move the HARP Vaping system onto a new server based on a new version of the RegWorks product.

As a result, retailers and notifiers will not be able to log into HARP from 7pm on Friday 29 July to 8am on Monday 1 August. The new RegWorks product brings a few changes to the HARP user interface, and adds the ability to renew product notifications:

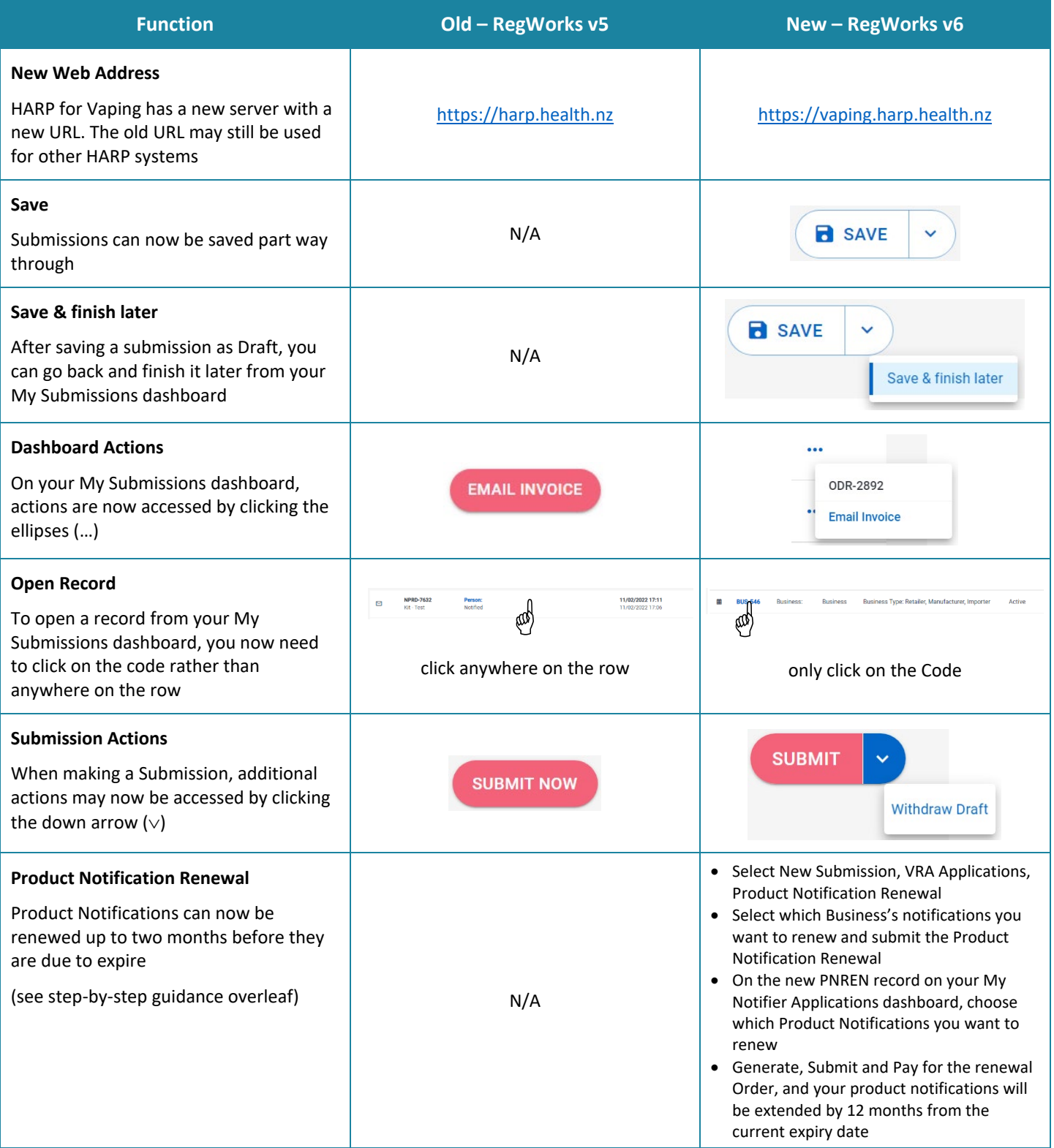

# **Product Notification Renewals – Step-by-Step Guide**

- 1. Create a New Submission VRA Applications Product Notification Renewal
- 2. Choose the correct business from the Business Name Confirmation drop-down:

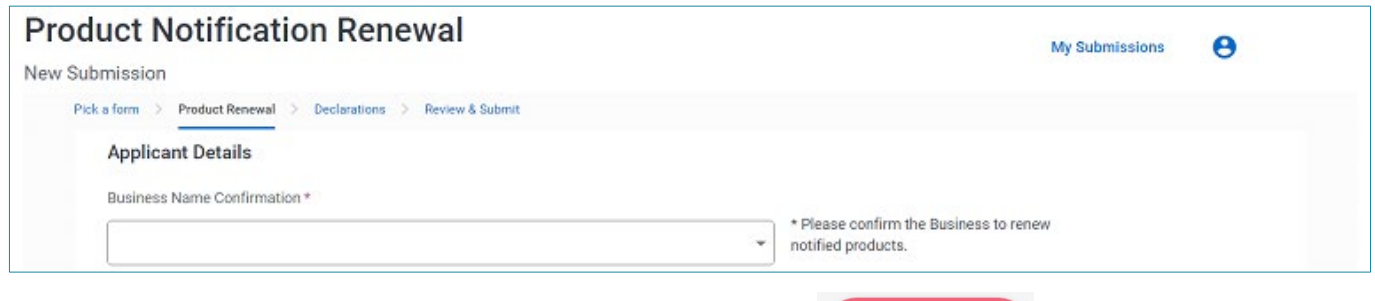

#### 3. Review & Submit the Product Notification Renewal request

# 4. Follow the link in the confirmation message or open the new PNREN record from your My Notifier Applications dashboard:

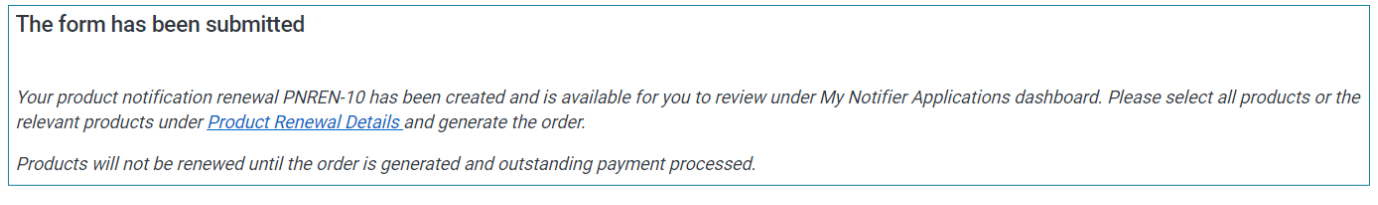

#### 5. Select the Products that you want to renew from the Product list on the Products Renewal Details tab:

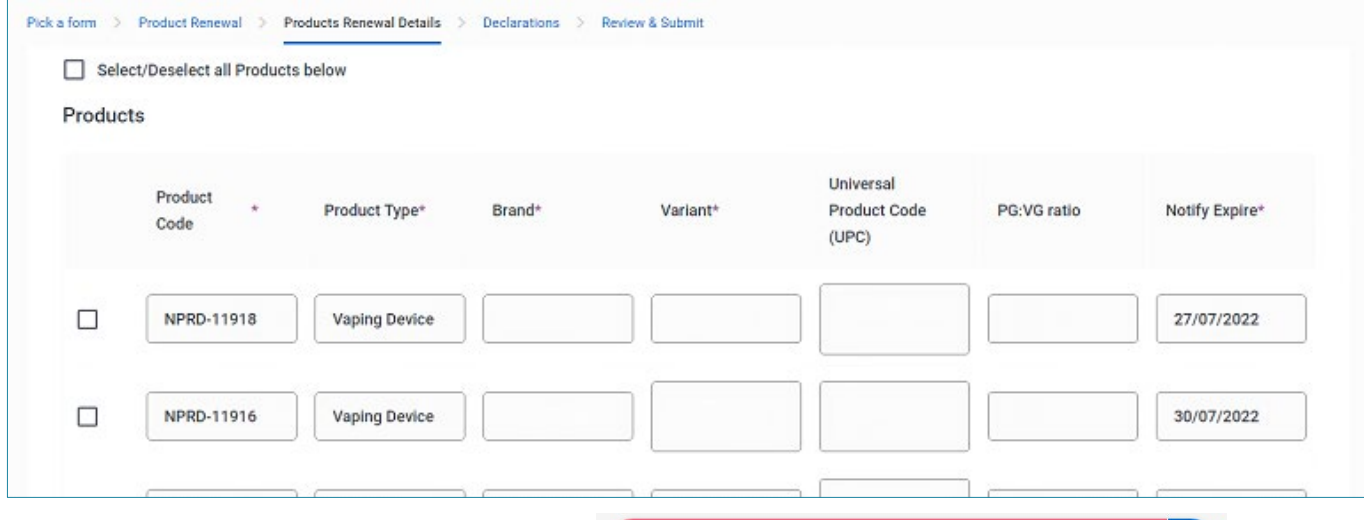

### 6. Generate Order for selected products

**GENERATE ORDER FOR SELECTED PRODUCTS** 

**SUBMIT NOW** 

7. Submit Order, and either Pay Now or Email Invoice and pay offline:

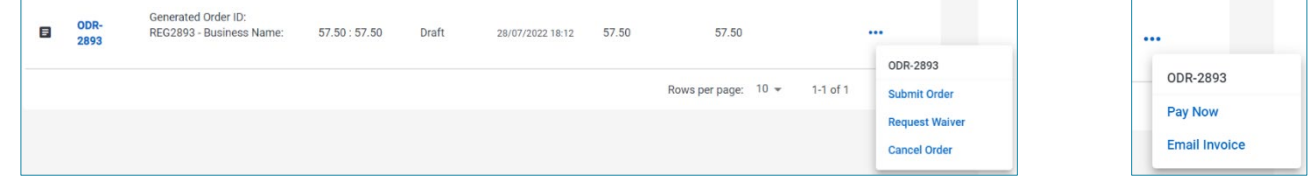

8. Repeat steps for other businesses and/or products as needed – any products not renewed will expire

## **Notifiers are no longer permitted to sell products whose Notification has expired, but Retailers have 3 months to sell through or return their existing stock**

*If you need to change the flavour, PG:VG ratio, ingredients or components for a product then you should withdraw the current Product Notification and create a new one rather than renewing the current one*

*Changes to nicotine strength or container size can be done through the normal Request Amendment process*